## *THD709QC2*

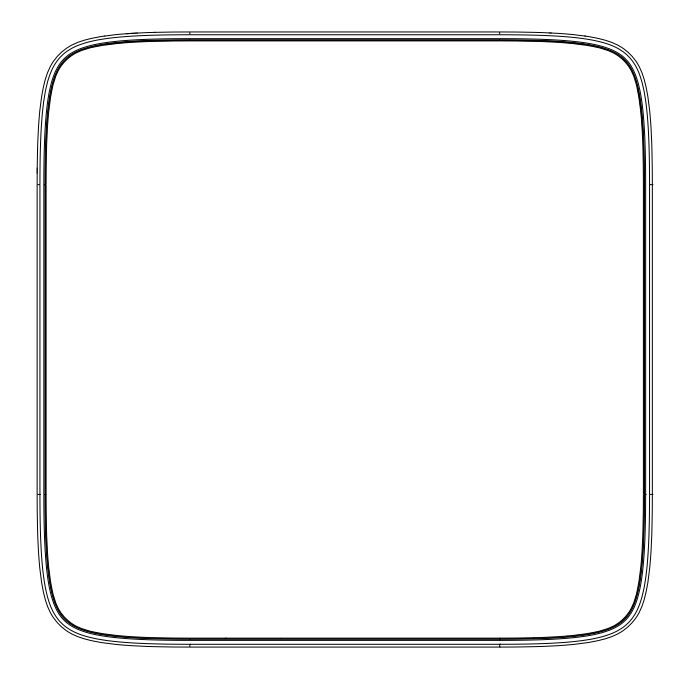

## **Contents**

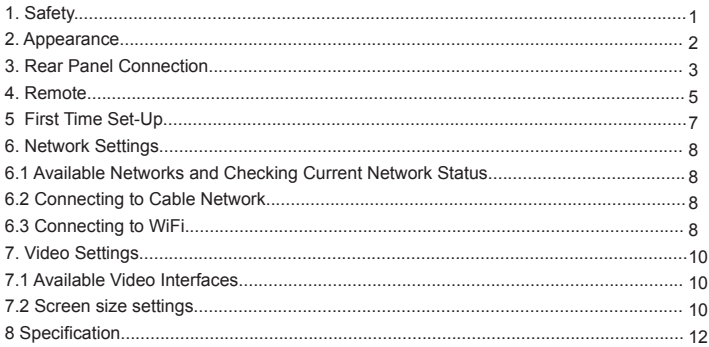

## **1 Safety**

### End-user Agreement

Please read this Agreement carefully before operating, and guarantee that:

- 1. Do not disassemble this product without authorization;
- 2. Do not read or refresh the firmware through non-normal channels;
- 3. Do not perform reverse-engineering or disassembling to any software and codes of this product;
- 4. This product and the Agreement can be transferred to a third party only when the terms and conditions in this Agreement are accepted.

When you transfer all or any part of this product to a third party, the permission to use this product terminates automatically.

## **Instructions for User's Manual:**

Before operating, please read the User's Manual carefully. We are not responsible for any direct or indirect losses caused by hardware damage, application damage, file lost or system crash due to improper operation.

It is assumed that you have carefully read and understood the Agreement, and will abide by the terms and conditions.

### **Notice:**

Dear users, thanks for purchasing this product. Before operating, please read the following notice:

Do not expose this unit to the rain or moist environment to avoid fire or electric shock.

To avoid fire, electric shock or product damage, please keep this unit away from rain, moisture, and water drops or spray.

## **Safety Guide**

- 1. Please use dedicated adapter only; do not share with other units.
- 2. Keep the adapter power cord and plug away from heat sources.
- 3. Do not place any heavy object on the power cord or plug.
- 4. Do not disassemble the adapter or power cord.
- 5. To ensure your safety, do not open the shell; please ask qualified personnel for repair.

## **Maintenance Tips**

- 1. The product structure is complicated; please ask qualified personnel for maintenance.
- 2. Do not remove any parts without permission, or else the warranty will be void.
- 3. For maintenance, please contact local service center.
- 4. Replace the component or part with genuine ones only.

## **2 Appearance**

## **Front Panel**

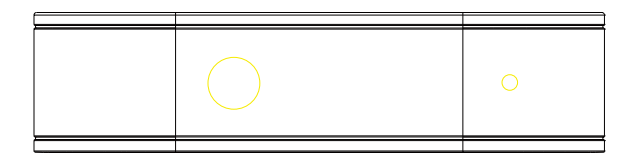

### **Rear Panel**

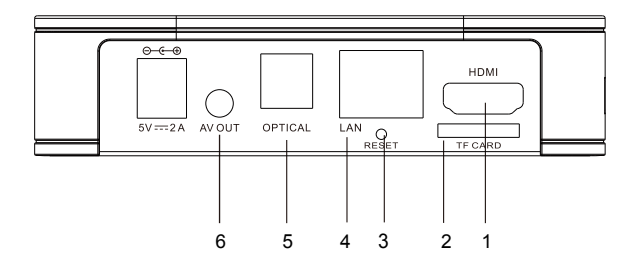

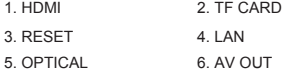

## **3 Rear Panel Connection**

### **Rear Panel Connection**

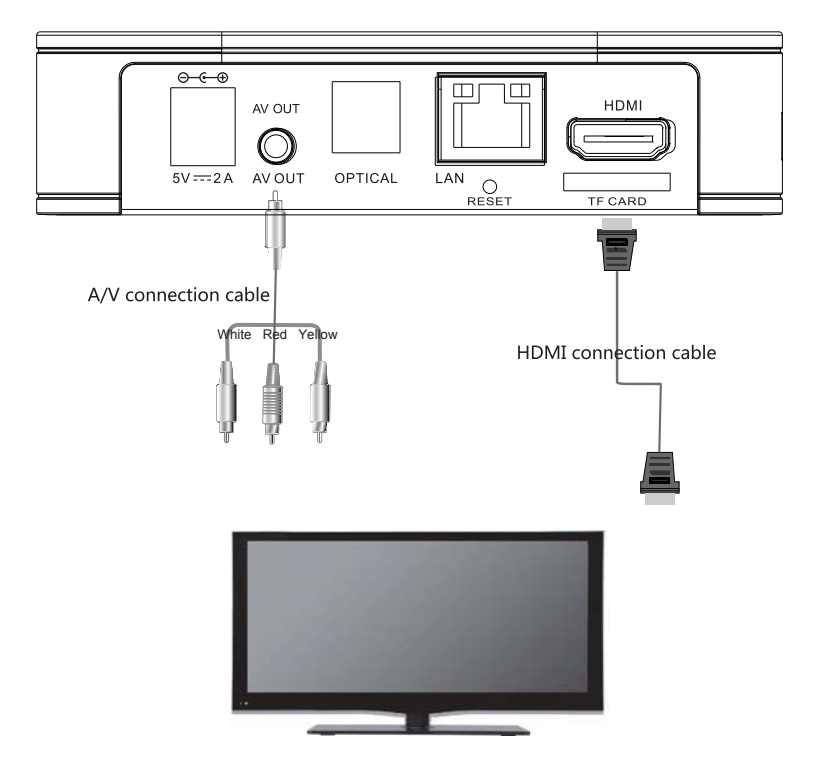

## **3 Rear Panel Connection**

### Rear Panel Connection

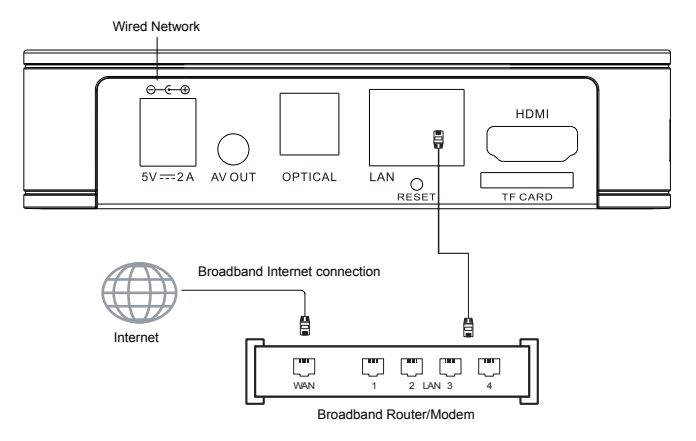

## **Tips: Some applications require mouse operation!**

## **Tips:**

**Certain functions may be added or deleted due to software update. The unit shall prevail.**

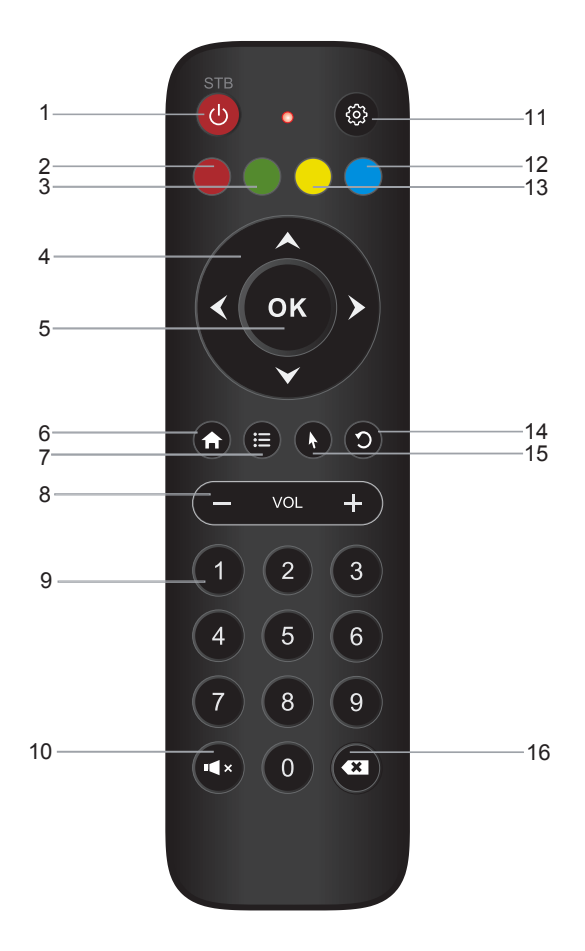

In some projects the Set-top box is supplied without remote control.

## 4 **Remote**

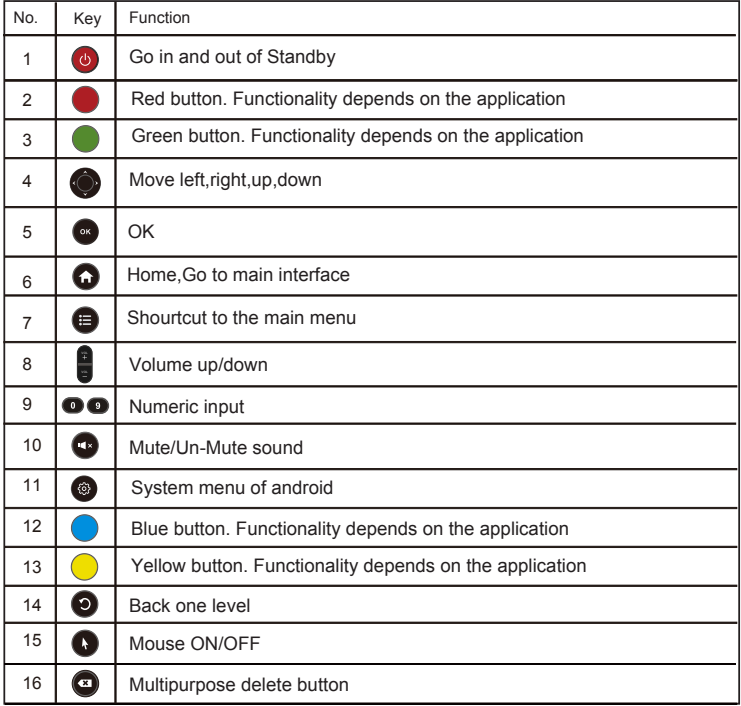

## 5 **First Time Set-Up**

When operating the box for the first time, you will be asked to set-up a basic set of features that are essential for having a good IPTV experience. Be advised that without a proper internet connection you cannot proceed to the main menu. Chapter 6 describes in detail on how to set-up the network.

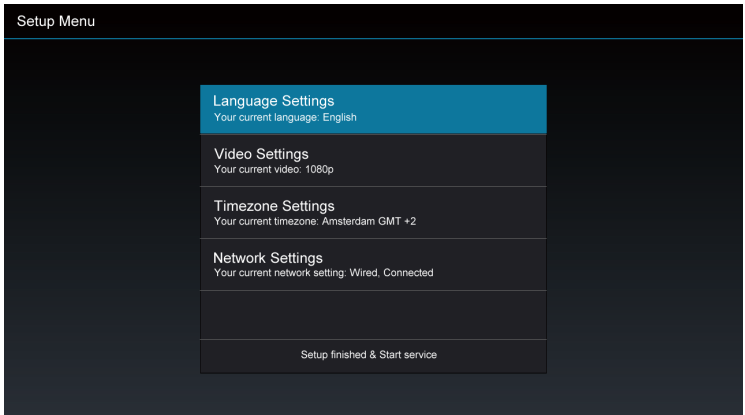

## **6.1 Available Networks and Checking Current Network Status**

Check the available guaranteed bandwidth with your ISP.

Recommended bandwidth: To ensure smooth playing of Internet video resources, the bandwidth should be at least 2Mbps.

Router: For easy and quick connection, a wireless router is recommended. A common wireless router can meet the bandwidth requirement for IPTV. The THD603QC Set-Top-Box integrates a Wi-Fi module, which can connect to wireless router directly.

When you intend to stream high quality movies from internal network, an Ethernet cable connection is recommended.

## **6.2 Connecting to Cable Network**

### **6.2.1 Connecting to the router**

- 1. Connect the network cable to the LAN port of this unit, and connect the other end to the LAN port of the router.
- 2. Turn on the unit, select Settings Cable Network, check the option "Cable Network" or press OK on the remote control to set this option to "ON".
- 3. After turning on the cable network, check if the "Cable Network" is selected; if DHCP (Dynamic Host Configuration Protocol) is enabled in the router, this unit will obtain IP address automatically.
- 4. After connecting to the network, the "Cable Network" option shows: Cable network is turned on; IP address, gateway, subnet mask and other information are listed below.

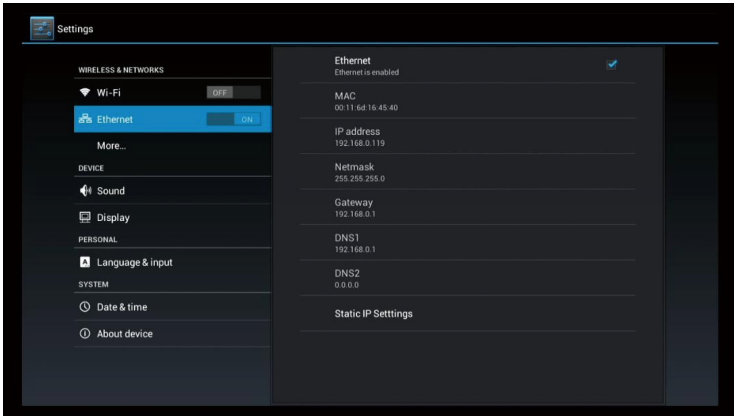

## **6.3 Connecting to Wi-Fi**

### **6.3.1 Connecting to wireless router**

1. Enter "Settings" in the home screen, select "Wi-Fi" in the left, which has a switch in the right; please turn the switch to "ON" or press OK on the remote control to set this option to "ON".

## **6 Network Settings**

below: 2. When Wi-Fi is turned on, the right will show the available Wi-Fi connections (if any), as shown

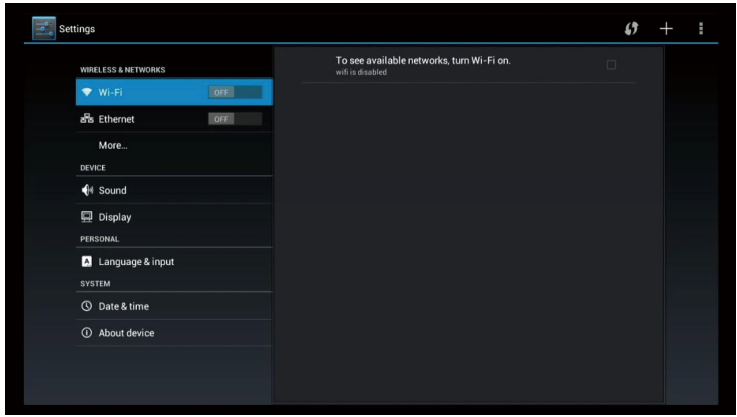

- 3. In the picture below, two Wi-Fi sources are available. The text below the name (SSID) indicates the encryption mode of the Wi-Fi connection. The icon to the right indicates the signal strength . The small lock indicates that the connection is encrypted and password is needed.
- 4. If the wireless network isn't encrypted, you can connect to it directly.
- 5. If the network is encrypted, select the Wi-Fi name to pop up the window for password, press OK on the remote control and call out the soft keypad on the screen, enter the password, select "Next" on the keypad or press the Return key on the remote control to hide the keypad, and then select "Connect" to connect to it. (Note: to hide the keypad on the TV box, press the Return key on the remote control.)

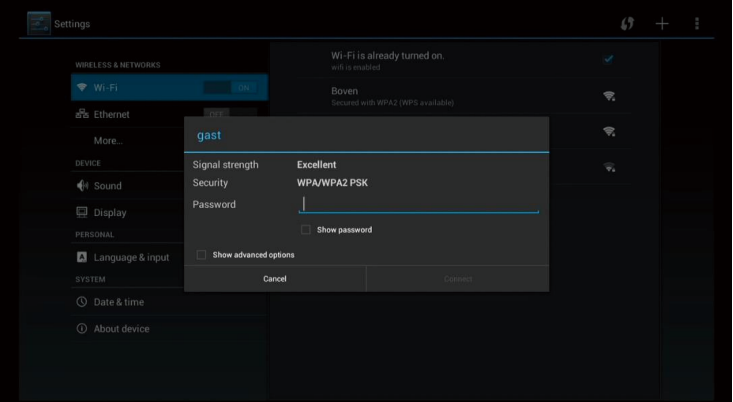

## **7.1 Available Video Interfaces**

#### **1. Connecting to TV through HDMI cable**

If the TV set has HDMI interface, the unit can be connected to the TV set with HDMI cable. After connecting, turn on the unit. the LED on the front panel is turned on, the screen shows boot logos and then enters the home screen after several seconds.

#### **2. Connecting to TV through TV cable**

Connect the AV cable to the AV OUT port, connect the yellow video input plug of the TV set to the yellow CVBS video interface, and connect the white and red plug to the left and right audio interfaces respectively. Turn on the TV, switch to AV input mode, turn on the unit, the LED on the front panel is turned on, the screen shows boot logos and then enters the home screen after several seconds.

Note: Not all models come with the special AV cable. Ask your supplier for details.

### **7.2 Video Output Settings**

#### **7.2.1 Resolution settings**

Before operating for the first time, please adjust the screen resolution to achieve the optimal display: In Settings, enter Display - Output Resolution:

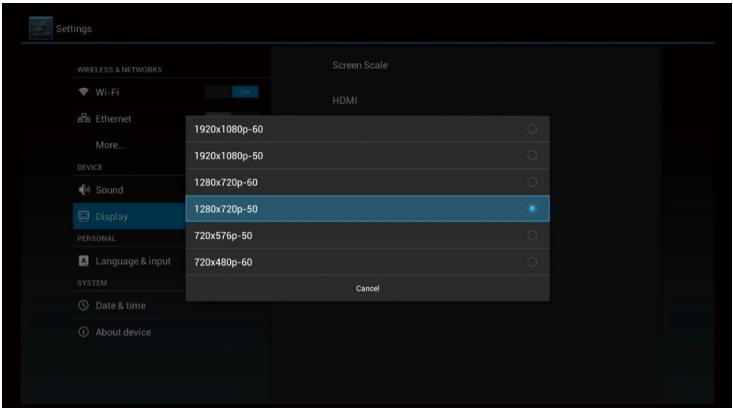

This option is mainly intended for HDMI interface output.

If AV port output is used, enter Display - AV Output to set.

Note: When the selected resolution is not supported by TV-Set, the system will automatically return to the latest good resolution. As an extra safety net, the "RES" button on the remote control can be used at all times to change the resolution without having visual contact with the setting menu.

#### **7.2.2 Screen size settings**

After adjusting the resolution, the screen edges will be cut or have black borders. Enter Settings - Display - Aspect Ratio, and press the Left/Right key on the remote control in the aspect ratio window and adjust.

Tips: Zoom out the screen to the smallest (adjust the slider to the left), and then zoom in the

## **7 Video Settings**

screen (adjust the slider to the right), check the screen edges, and it is optimal when the screen edges coincide with the TV edges.

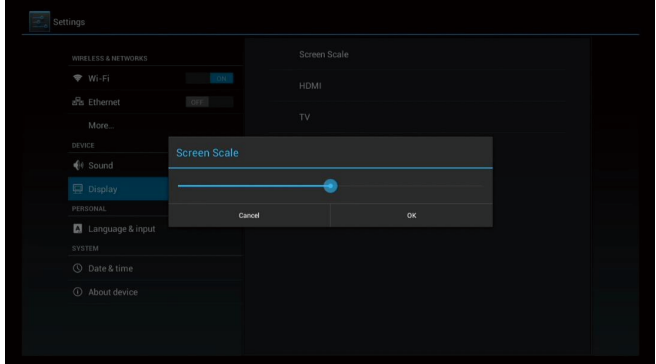

## **8. Specifications**

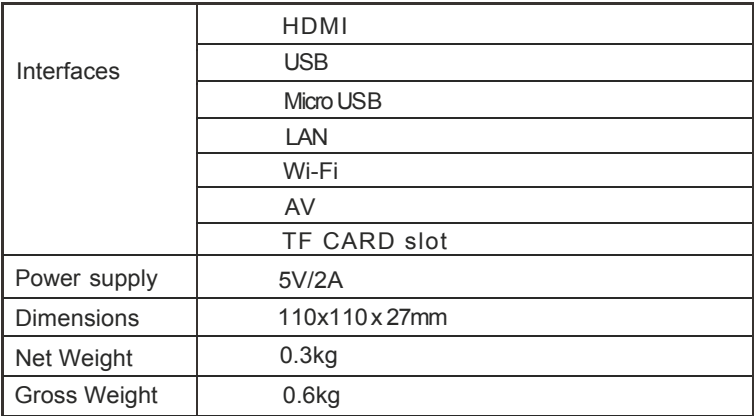

## **FCC Statement**

This equipment has been tested and found to comply with the limits for a Class B digital device, pursuant to Part 15 of the FCC Rules. These limits are designed to provide reasonable protection against harmful interference in a residential installation. This equipment generates uses and can radiate radio frequency energy and, if not installed and used in accordance with the instructions, may cause harmful interference to radio communications. However, there is no guarantee that interference will not occur in a particular installation. If this equipment does cause harmful interference to radio or television reception, which can be determined by turning the equipment off and on, the user is encouraged to try to correct the interference by one or more of the following measures:

- -- Reorient or relocate the receiving antenna.
- -- Increase the separation between the equipment and receiver.

-- Connect the equipment into an outlet on a circuit different from that to which the receiver is connected.

-- Consult the dealer or an experienced radio/TV technician for help.

Changes or modifications not expressly approved by the party responsible for compliance could void the user's authority to operate the equipment.

# **TEDOLBY AUDIO**

Manufactured under license from Dolby Laboratories. Dolby and the double-D symbol are trademarks of Dolby Laboratories.

#### RF Exposure Statement

To maintain compliance with FCC's RF Exposure guidelines, this equipment should be installed and operated with minimum distance of 20cm the radiator your body. This device and its antenna(s) must not be co-located or operation in conjunction with any other antenna or transmitter.